## **Layanan Petunjuk Login pada PI Smart**

1. Silahkan Men-download Aplikasi PISmart lalu buka aplikasinya.

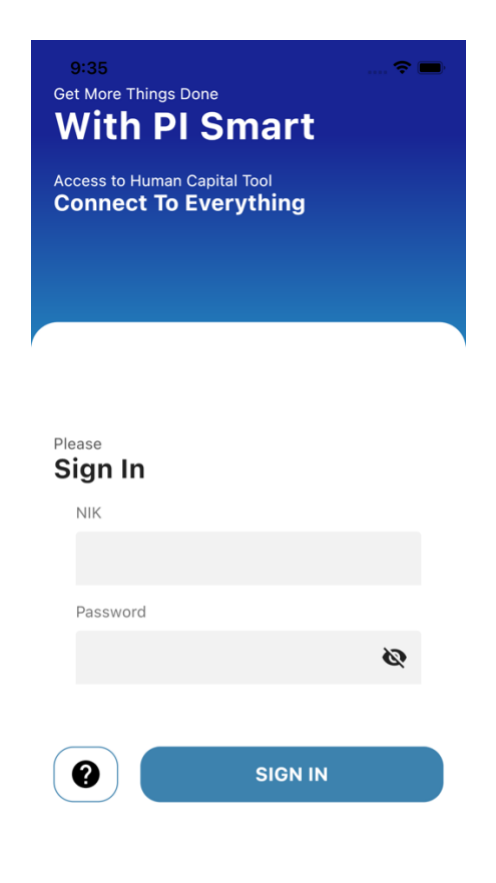

- 2. Jika sudah masuk halaman *Login*, Silahkan Masukkan Username dan password anda. Jika berhasil maka akan menuju halaman *Dashboard,* jika gagal anda akan mendapatkan Pesan seperti berikut
	- a. Username dan Password Salah (Silahkan Hubungi Admin / buka Aplikasi ESS Pupuk Indonesia untuk me-reset password).
	- b. Internal Server Error (Silahkan coba login Kembali)
	- c. Akses anda di blokir (Anda menggunakan versi aplikasi yang sudah usang).
- 3. Jika berhasil masuk Dashboard, Silahkan Klik Profile pada Menu utama.

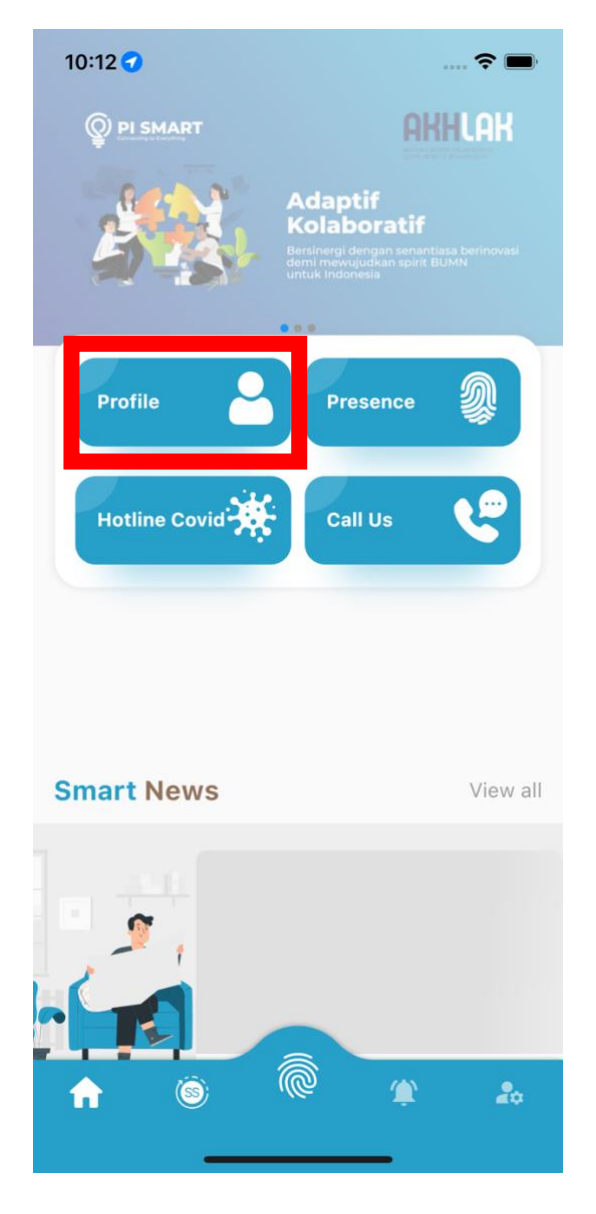

4. Jika Berhasil membuka halaman profile, maka tampilan halaman tersebut akan seperti ini.

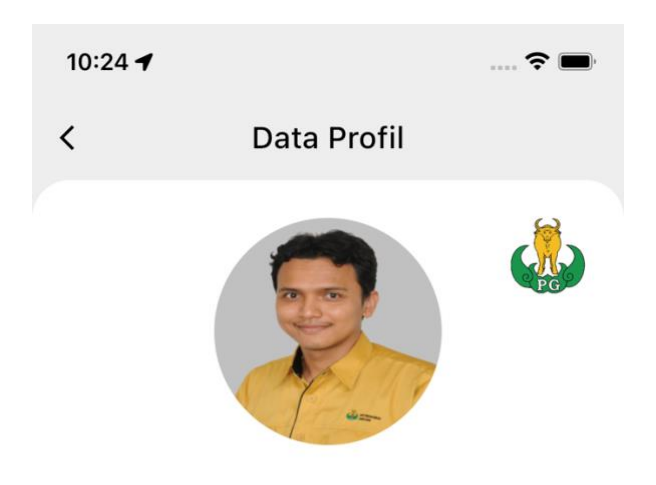

Doni I ID 2105096

## SMdy I Sumber Daya Manusia HR Business Partner PI

## Data Organisasi

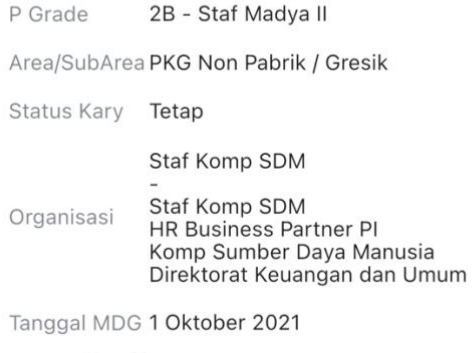

## Data Pribadi

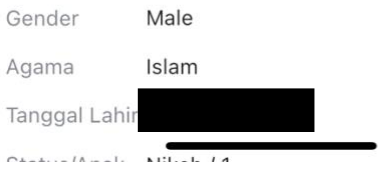